Modern Requirements DevOps

# Modern Requirements4DevOps 2021 Update 1 Release Notes

Modern Requirements 9/20/2021

# **Table of Contents**

| 1.             | INTRODUCTION        | 3  |  |  |  |
|----------------|---------------------|----|--|--|--|
| 2.             | SYSTEM REQUIREMENTS | 3  |  |  |  |
| 3.             | APPLICATION SETUP   | 4  |  |  |  |
| GEN            | IERAL               |    |  |  |  |
| 1.             | TOOL ENHANCEMENTS   | 5  |  |  |  |
| 2.             | BUG FIXES           | 5  |  |  |  |
| ADN            | ADMIN PANEL         |    |  |  |  |
| 1.             | TOOL ENHANCEMENTS   | 6  |  |  |  |
| SMA            | RT DOCS             | 7  |  |  |  |
| 1.             | NEW FEATURES        | 7  |  |  |  |
| 2.             | TOOL ENHANCEMENTS   | 8  |  |  |  |
| 3.             | BUG FIXES           | 9  |  |  |  |
| REV            | IEW MANAGEMENT      | 11 |  |  |  |
| 1.             | NEW FEATURES        | 11 |  |  |  |
| 2.             | TOOL ENHANCEMENTS   | 11 |  |  |  |
| 3.             | BUG FIXES           | 12 |  |  |  |
| SMA            | RT REPORT           | 13 |  |  |  |
| 1.             | TOOL ENHANCEMENTS   | 13 |  |  |  |
| 2.             | BUG FIXES           | 13 |  |  |  |
| BAS            | ELINE               | 14 |  |  |  |
| 1.             | TOOL ENHANCEMENTS   | 14 |  |  |  |
| 2.             | BUG FIXES           | 14 |  |  |  |
| TRACE ANALYSIS |                     |    |  |  |  |
| 3.             | NEW FEATURES        | 15 |  |  |  |
| 4.             | TOOL ENHANCEMENTS   | 15 |  |  |  |
| 5.             | BUG FIXES           | 15 |  |  |  |
| DIA            | GRAM                | 16 |  |  |  |
| 1.             | NEW FEATURES        | 16 |  |  |  |
| 2.             | TOOL ENHANCEMENTS   | 16 |  |  |  |
| 3.             | BUG FIXES           | 16 |  |  |  |
| REP            | ORTING              | 18 |  |  |  |
| 1.             | NEW FEATURES        | 18 |  |  |  |
| SIM            | SIMULATION          |    |  |  |  |
| 1.             | BUG FIXES           | 19 |  |  |  |
| USE            | CASE                | 20 |  |  |  |

# Modern Requirements 4 DevOps 2021 Update 1 Release Notes

| 1.                                          | BUG FIXES         | 20 |  |  |  |
|---------------------------------------------|-------------------|----|--|--|--|
| LICI                                        | LICENSING         |    |  |  |  |
| 1.                                          | TOOL ENHANCEMENTS | 21 |  |  |  |
| MR AGENT                                    |                   |    |  |  |  |
|                                             | TOOL ENHANCEMENTS |    |  |  |  |
| 2.                                          | BUG FIXES         | 22 |  |  |  |
| APPENDIX A: HARDWARE REQUIREMENTS FOR REDIS |                   |    |  |  |  |

### 1. Introduction

This document contains the notes for the 2021 Update 1 release of Modern Requirements4DevOps (MR4DevOps). It describes the key features and enhancements of each module in the Modern Requirements4DevOps application. They include Smart Docs, Smart Note, Alice (BA Assistant), FAQ, Diagram, Mock-up, Use Case, Review management, Trace Analysis, Baseline, Reporting, Smart Reporting and Impact Analysis.

### **2.** System requirements

#### **Software requirements**

- 1. Operating system: Windows 7 or higher, Windows Server 2008 R2 or higher
- 2. Browser: Internet Explorer 10 or higher, Google Chrome and Mozilla Firefox47.0.1 or higher
- 3. Screen resolution: 1280x960 or higher
- 4. IIS 7 or higher
- 5. Microsoft .NET Framework 4.7.2 or higher
- 6. ASP.NET 4.5
- 7. Multilingual support Language pack for IE & Save as Word

Please note the following:

- Both the 32-bit and 64-bit versions of the operating systems are supported.
- Credentials required for installing Modern Requirements4DevOps should have administrator rights on the computer. In other words, users installing Modern Requirements4DevOps on their machine should use admin credentials (or credentials that include administrator rights) for proper installation.
- For regular team projects, the user of a machine on which Modern Requirements4DevOps is deployed must have administrative rights on TFS Collection (or added in Application Domain in IIS).

Also note that to access GIT-enabled team projects, the logged-in domain user of a machine on which Modern Requirements4DevOps is deployed must have authenticated rights on TFS Collection (or added in the application domain in IIS).

#### Supported Team Foundation Server

- 1. Embedded build version
  - Standard: TFS 2015 update 2+ and higher
  - Single Sign-on: TFS 2017 update 3, 2018 update 1 and higher

#### Supported Microsoft Word versions for Word Import

1. Microsoft Word 2010 or higher (With the .docx file extension)

### **Hardware requirements**

- 1. At least 12GB of memory is required more memory is required if executing TFS work item queries greater than 100,000.
- 2. Hard drive space of 500 MB.

# 3. Application setup

Refer to the "Modern Requirements4DevOps Installation Guide.docx" for installing the application.

# General

# **1. Tool Enhancements**

#### 1. JQuery version update

In Modern Requirements application, JQuery is upgraded to the 3.5.1 version.

#### 2. Delete root work item along with file deletion

When a file is deleted in a module, users will now have an option of deleting its root work item from the ADO project. A check box is provided "Delete file" pop-up window. By "checking" the checkbox, the root work item is deleted along with the file whereas "un-checking" the checkbox will result in the root work item not being deleted and only the file is deleted. By default, the check box is shown "checked". This functionality is implemented for "Smart Docs", "Diagram" and "Simulation and Use case"

#### 3. Enhanced Compare pop up functionality

Previously in review/baseline, revision by default was compared with the latest revision of a work item which got approved, rejected or reviewed. Now, the review/baseline revision will be compared only with any previous revision of this work item which got last approved/rejected/reviewed. For example, , a work item has 10 revisions in total and out of them rev 1, 2 & 5 revisions are marked as approved – now the review was initiated using revision #2 so the default comparison will be shown in between rev2 (review rev) and rev1 (previous revision which got approved before revision 2).

Secondly, the (approved/rejected/reviewed) label was being shown in the compare dropdowns only for the latest revision of a work item. Now, for a specific work item, label for each revision will be shown individually in the dropdowns which either got approved, rejected or reviewed. For example, a work item has 10 revisions in total and out of them rev 1, 2 & 5 were requested in different reviews and marked as approved. So, in drop down, these revisions will be showing along with label as (approved).

### 2. Bug fixes

- 1. Fixed an issue where extra space was appearing in work item title on generating report if it Contains an underscore ' \_ ' in it.
- 2. Fixed an issue where MR application was not working on load balancer environment.

Limitation: Modern Requirements4DevOps modules are not supported in ADO Services on

Internet Explorer. This is a Microsoft limitation.

# **Admin Panel**

# 1. Tool Enhancements

#### 1. Set configuration to open work item in different editors

Users can now configure that a work item should open either in ADO Standard Editor or in Smart Editor window by double clicking on it. This functionality is provided in "Smart Docs" and "Review" modules. For this, there is a check box provided in the "General" section of "Admin Panel" inside the "Work item Configuration" sub-section. On "checking" this check-box the work item will be opened in ADO Editor and by "un-checking" it, the work item will be opened in Smart Editor in both the modules. By default, the check box is unchecked.

# **Smart Docs**

### **1. New Features**

#### 1. Ruleset Designer support in Word Import

To import Microsoft Word documents, users can now create their own custom ruleset file(s) by using the "Ruleset Designer" tab provided in the "Word Import" window. In Ruleset Designer, users can create new ruleset file, and delete or rename an existing file. In a ruleset file, users will be able to provide work item mapping in form of headings and tables defined in the MS Word document.

#### 2. View status for review versions in Smart Docs

In "Version Management" window, users can now view the status for review versions initiated from the Smart Docs. The statuses are as follows:

- a. Active: The Active "• status shows that the respective review is still in progress and not closed yet.
- b. Approved: The **'Approved '** status shows that the respective review has been closed and all the work item(s) in it have been approved by all stakeholders.
- c. Rejected: The **'Rejected** X' status shows that the respective review has been closed and at least one or more work item(s) in the review has been rejected by any one or more stakeholders.
- d. Incomplete: The **'Incomplete O'** status shows that the respective review has been closed but on one or more work item(s), a response has not been provided by anyone or more stakeholders in the review.

The above statuses are shown for review versions of a Smart Doc only when the respective review has been closed in Review Management. Whereas for open review(s) "Active status will be shown

For versions explicitly created by the user from Smart Docs, the "N/A" will be shown under "Status" column at Version Management popup.

#### 3. Open review and Copy URL options in Smart Docs

Users can now be directly navigated to review module from its respective review version in Smart Docs module through " I Open Review" option provided on toolbar of an opened review version. Users can also copy the URL of a review version and Smart Docs version through " Copy URL" option provided on the toolbar when a version is opened. Similarly, users can also copy the URL of a smart document through the same " Copy URL" option provided on the tool bar of "Document Tab".

#### 4. Restore deleted meta/document templates from the recycle bin node

The templates deleted from "Meta Template Designer" under "Meta Templates" and "Document Templates" nodes will now be moved to a newly introduced "Recycle Bin" node. The users will have an option of restoring these templates to its respective "Meta/Document Templates" nodes along with the same folders in "New File" window through the "Restore" option provided in the context menu of each template in the recycle bin node. Users can also permanently delete templates from the recycle bin folder through an existing "Delete" option in the left panel. All the other options in the left, center, and right panels are shown disabled when a template is selected from the recycle bin folder.

Icons have now been introduced for "Basic, Meta and Document Templates" in "Meta Template Designer" which are as follows:

- a) For templates under Basic and Meta Templates nodes, "" icon is shown along with each template name.
- b) For templates under, Document Templates node, "" icon is shown along with each template name.

### 2. Tool Enhancements

#### **1.** Clone parameters and support for other features in Smart Docs

Users can now clone parameters across the project after selecting parameters from "Configure Parameter" pop-up and then selecting the "Clone Parameters" option on the toolbar. From the clone parameters pop-up, users can select the desired project from the "Project" drop down which contains all the projects with in a collection and "field value" for it, the field value drop down contains all the values that exist in the respective selected project and this field will be similar as selected from existing "Field to match" drop down in "Parameter Configuration" section in "Admin Panel". Upon clicking "Clone" and then the "Save" buttons, the parameter(s) will be cloned in the respective selected project for its selected value.

"Configure Parameter" has now been supported for the rest of the features of Smart Docs module where the value/placeholder of configured parameters will be shown accordingly.

#### 2. Define work item HTML fields order in Smart Editor

The work item's HTML field tabs in Smart Editor will now be shown in an 'Alphabetical' order.

#### 3. Set permission to access Meta templates in rights management section

A new group feature "Show Meta Templates" has now been introduced in "Permissions" tab under "Smart Docs" module section. This group feature permissions of "Allow" and "Deny" will let or restrict the user from accessing "Basic" and "Meta Templates" folders respectively in "New File" window in Smart Docs module. When the permissions are set to "Allow/Allow(inherited)" the "Basic" and "Meta Templates" folders will be shown and when it is set to "Deny/Deny(inherited)", the respective folders will be hidden. By default the settings will be set to "Allow".

Note: Admin must open the "Permissions" tab first to load new group feature settings.

#### 4. Set Area Path for root work item on creating Smart Docs file

Users can now set "Area Path" while creating a Smart Document which will be set for all work item(s) including root work item in that document. For child work items in the respective document, precedence will be of area path settings (if any) defined in "Meta Template Designer".

#### 5. Renaming of cell border colors in Smart Editor

The cell border colors for tables shown in "Cell Style" drop down in Smart Editor have been renamed to the following:

| Old Cell Border Colors | Renamed Cell Border Colors         |
|------------------------|------------------------------------|
| Red                    | Unchanged                          |
| Shakespeare            | Aqua                               |
| Mariner                | Blue                               |
| Wisteria               | Purple                             |
| Fiord                  | Blue-Gray                          |
| Silver                 | Unchanged                          |
| Chateau Green          | Green                              |
| Persian Green          | Dark Teal                          |
| Boston Blue            | Unchanged                          |
| Cerulean Blue          | Unchanged                          |
| Gigas                  | Removed due to being similar to an |
|                        | existing color.                    |
| Pickled Bluewood       | Indigo                             |
| Black                  | Unchanged                          |
| Energy Yellow          | Light Yellow                       |
| Sea Buckthorn          | Orange                             |
| Burnt Sienna           | Light Red                          |
| Cinnabar               | Dark Red                           |
| Pharlap                | Gray                               |
| Gallery                | Light Gray                         |
| White                  | Unchanged                          |
| Lightning Yellow       | Gold                               |
| Jaffa                  | Dark Orange                        |
| Valencia               | Removed due to being similar to an |
|                        | existing color.                    |
| Well read              | Removed due to being similar to an |
|                        | existing color.                    |
| Americano              | Removed due to being similar to an |
|                        | existing color.                    |
| Iron                   | Removed due to being similar to an |
|                        | existing color.                    |

- 1. Fixed an issue where first letter of properties in "Table Style" drop down was not showing in capital letters.
- 2. Fixed an issue where on importing a word document, "Paragraphs" and "Captions" are repeated on mapping a paragraph from a table or cell by using "until next" tag.
- 3. Fixed an issue where on importing a word document, defining the same heading more than once to map multiple work items, "until next" tag defined under a paragraph is mapping all paragraphs including paragraphs with table (which is to be mapped to requirement work item).
- 4. Fixed an issue where bullets were not showing in work item description on importing a word document through word import.
- 5. Fixed an issue where bulleted data including table of contents was showing as hyperlink on importing a word document through word import.

### Modern Requirements 4 Modern Requirements 4 DevOps 2021 Update 1 Release Notes

- 6. Fixed an issue where on importing a word document, on mapping "Heading 1" using "Until next" tag, the whole data in work item description was not showing.
- 7. Fixed an issue where on importing a word document, image in description of work item was showing in front of the next work item in the document.
- 8. Fixed an issue where on importing a word document, table containing column for "Work Item Type" for each row was not mapping.
- 9. Fixed an issue where on importing a word document, table data was not mapping with work items on using "untilnext" at first position.
- 10. Fixed an issue where on importing a word document, work items were not mapped against the headings as defined in the ruleset.
- 11. Fixed an issue where on importing a word document, "Paragraph" tag functionality was not working properly when same heading was used for two different tags.
- 12. Fixed an issue where on importing a word document, on using only "Heading 1" tag, besides the first heading the rest of the headings were not mapped in the document.
- 13. Fixed an issue where on importing a word document, on using "untilnext" as an attribute or a tag, description of one work item(s) was showing as a description of another work item(s).
- 14. Fixed an issue where on importing a word document, on using "untilnext" tag in multiple headings, second heading and other heading(s) and description(s) after it were not mapped in the document.
- 15. Fixed an issue where newly updated template name was not showing in the "Update All Templates" window.
- 16. Fixed an issue where on comparing the Smart Docs versions, the font size of work items with successful changes to work item type was not showing correctly.
- 17. Fixed an issue where font size of description within a work item was not being retained on comparison when additional description was added in the respective work item after the version was created.
- 18. Fixed an issue where text was not being pasted (copied from elsewhere) in work item title.
- 19. Fixed an issue where in "New" drop down, the work item types were not showing correctly on UI.

# **Review Management**

### **1. New Features**

#### 1. Status for closed reviews

Stakeholders including initiators, reviewers, and approvers can now view the status for closed reviews in the module. The statuses are as follows:

- a. Approved: The 'Approved  $\checkmark$ ' status shows that all the work item(s) in the respective closed review have been approved by all approvers.
- b. Rejected: The 'Rejected X' status shows that one or more work item(s) in the respective closed review has been rejected by one or more approvers.
- c. Incomplete: The 'Incomplete 🕑' status shows that the response has not been provided by one or more approvers on one or more work item(s) in the Trespective closed review.

#### 2. "Open in Smart Docs" option in review

Users can now be directly navigated to the review version in Smart Docs module through "Open in Smart Docs" option provided on the toolbar of "Smart Docs View" tab. On navigation user is landed on an opened version of the respective review. This option is only shown for the reviews created from Smart Docs module.

#### 3. Open created review in either list/Smart Docs view tabs

In review module, the "Review" tab is now renamed to "List View". For reviews created from Smart Docs module, upon navigation after the review is created, users will now land on "Smart Docs View" tab in "Review" module and for reviews created from review module or anywhere else (Extension points, Baseline module, Query Tab), they will land on "List View" tab in "Review" module after creation.

#### 4. Smart Editor option in review

Users can now open and edit work items from both "List View" tab (Previously known as Review tab) and "Smart Docs View" tab in Smart Editor through "<sup>1</sup>/<sub>1</sub>" Smart Editor option provided on tool bar of both the tabs.

### 2. Tool Enhancements

#### 1. No email sent to stakeholders who have performed review completed action

Now, review stakeholders who have performed "Review Completed" action are neither a part of auto/manual review reminder email, nor will they receive it since they have already responded to the respective review.

#### 2. Show Display name for stakeholders in the preview/email body

In the review module, along with the domain and the username, the display name is shown

# Modern Requirements 4DevOps 2021 Update 1 Release Notes

instead of account/username for stakeholders in all instances of preview/email bodies.

- 1. Fixed an issue where work item link was not showing changed (red color) on compare pop while comparing two revisions.
- 2. Fixed an issue where review comments containing very long strings (e.g. URLs) was not wrapped in the Review/Approval Report.
- 3. Fixed an issue where information was not showing between selected revisions when you open the compare pop up by clicking on the compare button.
- 4. Fixed an issue where links were showing on wrong revisions on compare pop up.
- 5. Fixed an issue where added links were not showing in compare pop up opened from work item title when you compare revision 1 with revision 2.

# **Smart Report**

### **1. Tool Enhancements**

#### 1. Report Output shown according to the Smart part

In baseline, Smart Report will be generated as per the configuration defined in the Smart Part of "Configure link type". The configuration includes work item hierarchy, link type and filter on HTML/String type fields.

- 1. Fixed an issue where the "Id Hyperlink" checkbox was getting checked while updating any other field in the report part.
- 2. Fixed an issue where the save button was showing enabled on a selected smart part in case of grouping more than two fields.
- 3. Fixed an issue where Styles (other than headings 1-6) applied to any html property was not mapped to the styles in word document on export to word.
- 4. Fixed an issue where result attachment was not downloading after saving smart report in any format (Doc,Pdf,Html).
- 5. Fixed an issue where hyperlink was applying on report despite marked uncheck from the designer on refresh.
- 6. Fixed an issue where the link type filter was not working when work item type was set to 'Any'.
- 7. Fixed an issue where work items were repeating on smart report if sorted by and starts with filters that were used simultaneously.
- 8. Fixed an issue where on doing export to word, the generated document was not mapping some attributes of the uploaded template when using 'inherited style' stylesheet.
- 9. Fixed an issue where description of test suite work item was not rendering properly on generating Test Case Api smart report.
- 10. Fixed an issue where work items were repeating on smart report if sort by and starts with filter was used simultaneously.
- 11. Fixed an issue where work item hierarchy was not showing data after the second level, when generating report in descending order.
- 12. Fixed an issue where test step run was not showing correctly when generating report from Test plan hub.

# Baseline

# **1. Tool Enhancements**

#### 1. Update baseline name and description

Users are now allowed to edit name and description fields of a newly created baseline before saving the baseline.

#### 2. Generate Difference Report in PDF format

Users can now generate difference report by selecting PDF format along with Word from the drop down available on the difference report pop up.

#### 2. Bug fixes

1. Fixed an issue where attachments were not opening in TfS window on doing copy/reuse baseline.

# **Trace Analysis**

### 3. New Features

#### 1. Set filter option for Test Run Virtual work item

Now, Users can apply different filter options to fetch Test run data more efficiently and quickly. Users can filter the data by providing Start and End date, State, Count, manual or automated runs.

#### 2. Edit a file directly into the Editor tab

Users now have an option to directly edit a file without waiting for it to load first. Users can select "Edit" option from the folder explorer —right mouse click to open the file in Editor Tab.

#### 4. Tool Enhancements

#### 1. Show work item field label instead of field name

Users can now see work item field labels instead of using work item field names in Trace analysis providing better usability.

- 1. Fixed an issue where no data was showing on the grid when generating Intersection/Horizontal matrix if apostrophes exist in area/iteration path.
- 2. Fixed an issue where linked work item was not showing at 2nd level when generating horizontal matrix→query type.

# Diagram

### **1. New Features**

#### 1. UML Sequence diagram

A new stencil of "UML Sequence" diagram has been added in the diagram module with multiple shapes along with their respective properties.

### 2. Tool Enhancements

#### 1. Show ruler in diagram

Users can now choose to "Show Ruler" in the diagram module through the respective option provided under the "Settings" option on the top right.

#### 2. Addition of Properties in shapes of BPMN stencil

Additional properties are added in different shapes of BPMN stencils according to the BPMN 2.0 version like gateway types, loops, event types, activity types, etc.

#### 3. Additional shapes in UML Activity

Users can now use additionally added shapes from "UML Activity" stencils which are as follows:

- Time Event
- Accepting Event
- Send Signal
- Receive Signal
- Structured Node

#### 4. Tool tip support

Users can view tool tip on hovering over any node or connector label.

- 1. Fixed an issue where connectors linked to shape were getting lost on tab switching in swim lane.
- 2. Fixed an issue where swim lane was getting distorted on editing the diagram file.
- 3. Fixed an issue where mouse hover on drill down shape was hiding the relevant options instantaneously.
- 4. Fixed an issue where connectors joining through toolbar connector option was disappearing on file check in.
- 5. Fixed an issue where duplicate name was showing when renaming the shape after applying drill down.
- 6. Fixed an issue where shape was moving outside of the swim lane on resizing it upwards or towards left.
- 7. Fixed an issue where Swim lane was changing its size to default when resized.
- 8. Fixed an issue where shape can only be resized once when inside the swim lane.

# Modern Requirements 4 DevOps 2021 Update 1 Release Notes

- 9. Fixed an issue where connectors on shape were getting lost on tab switching.
- 10. Fixed an issue where size of swim lane was increasing on the analysis tab when deleting any lane.

# Reporting

### **1. New Features**

#### 1. Edit a file directly into the Editor tab

Users now have an option to directly edit a file without waiting it to load first. Users can select the "Edit" option from the folder explorer, and right mouse click to open the file in Editor Tab.

# Simulation

# 1. Bug fixes

1. Fixed an issue where background color was not applying to the button in mockup.

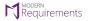

# **Use Case**

- 1. Fixed an issue where continuous loading was showing on some files.
- 2. Fixed an issue where preview diagram was not updating when data is copy/paste in steps.
- 3. Fixed an issue where enter key was not working on branch / call use case dialog boxes.
- 4. Fixed an issue where preview diagram was showing continuous loading on adding text "End" in steps.

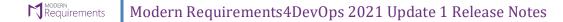

# Licensing

# **1. Tool Enhancements**

- 1. Now, this is configured in the application that either License Activation popup window should
- 2. be prompted on UI or not if a user who is accessing the application doesn't have the MR
- 3. license. In Config file, a Boolean is added,
  - ➤ TRUE (default) → Show "Activate License" window on UI when a user doesn't have the MR license.
  - False → Don't show "Activate License" window on UI when a user doesn't have the MR license.
    - In this scenario, MR system will automatically take the user into the application with Stakeholder license.

# **MR Agent**

# 1. Tool Enhancements

- 4. Enhanced and effective logging is applied in MR Agent/Services.]
- 5. Enhanced the capability of registering organizations with a very large number of Team projects.

- 1. Fixed an issue where an already saved config is loaded as blank on UI with successfully loaded message.
- 2. Fixed an issue where MR Service stops working/updating WIs without having too many requests at the backend.
- 3. Fixed an issue where username changes on refresh or revisiting Settings tab of MR services only when organization/collection user name is different from dev azure account.
- 4. Fixed an issue where already saved config do not load always with successfully loaded message.
- 5. Fixed an issue where MR4DO removes all config that are saved by user on uninstallation.
- 6. Fixed an issue where service hooks were created on old URL i.e. visualstudio.com, while on backend config was creating on the latest URL i.e. dev.azure.com.

# **Custom ID**

- 1. Fixed an issue where format in config is changed on UI and in redis but the field format key in redis is not updated with new format thus bringing the old format.
- 2. Fixed an issue where delete confirmation dialog displays the server name instead of service name
- 3. Fixed an issue where the User is able to type and save project name in Project field that is not even available in ADO Organization.
- 4. Fixed an issue where both implicit and explicit project abbreviations were not reflecting on UI despite saving it in config.

# **Suspect Links**

# 1. Tool Enhancements

- 1. Enhanced Tool tip's help content with proper formatting
- 2. Added capability to allow multiple conditions for the same work item type having different target work items.

- 1. Fixed an issue where the right panel doesn't show up on loading the previous configuration file unless the user clicks on the already selected work item type.
- 2. Fixed an issue where Suspect Link does not load field value from saved config on UI.
- 3. Fixed an issue where background task queue service is affecting the performance of Suspect Links.
- 4. Fixed an issue when target has multiple dirty tags associated and user deletes one of the tag, information does not removed from backend.

# MatCal

# 1. Tool Enhancements

- 1. Increased request timeout and increased limit to get projects to 1000
- 2. Enhanced multiple nested conditions support.
- 3. Added support for extracting integer from string fields.

- 1. Fixed an issue of slow performance in calculation using MatCal.
- 2. Fixed an issue where variables used in calculations i.e. intermediate fields were not working.
- 3. Performance Improvement & enhancement by integrating an updated version of libraries.
- 4. Fixed an issue where the Installation folder was created with the former name of the product causing an issue with the new installation.

# Appendix A: Hardware Requirements for Redis

According to Modern Requirements4DevOps, approximate memory usage per user is 477.8495 KB (0.4666 MB). Maximum hard drive space required is 1.5 \* (memory size). For instance, in case of an 8 GB RAM, the maximum hard drive space occupied by Redis would be 12 GB.